### **Пошаговая инструкция по оплате за детский сад в электронном виде на Портале госуслуг РТ**

*Для оплаты услуги заходим на сайт uslugi.tatarstan.ru* 

### **Шаг 1.**

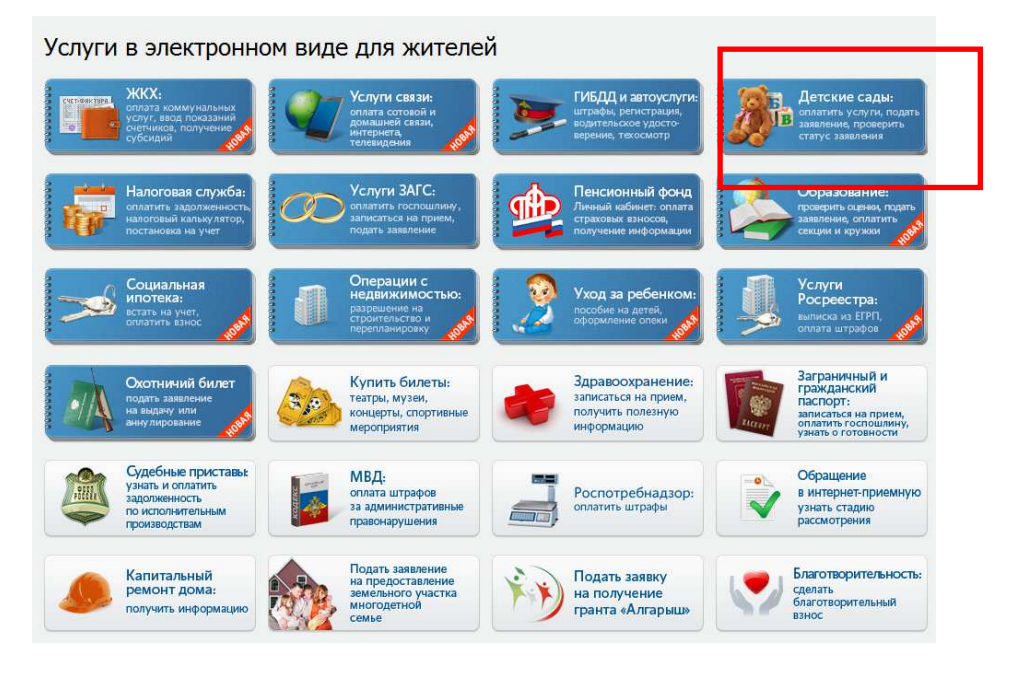

### **Шаг 2.**

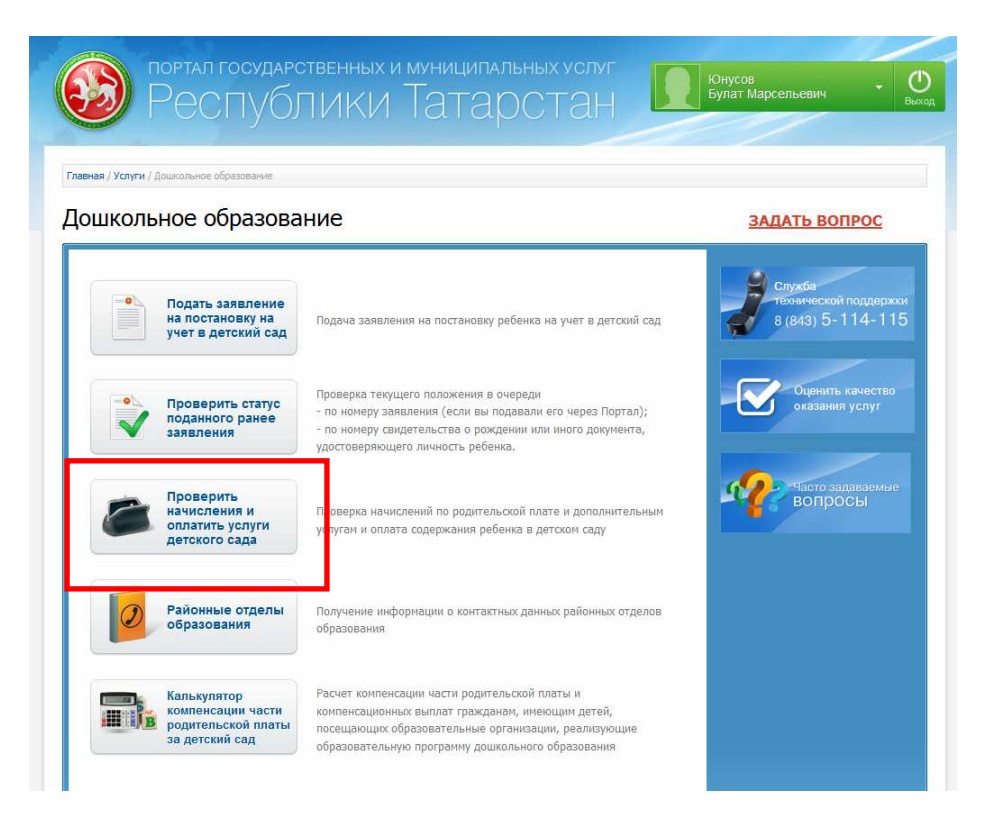

# **Шаг 3. Выбор муниципального образования РТ**

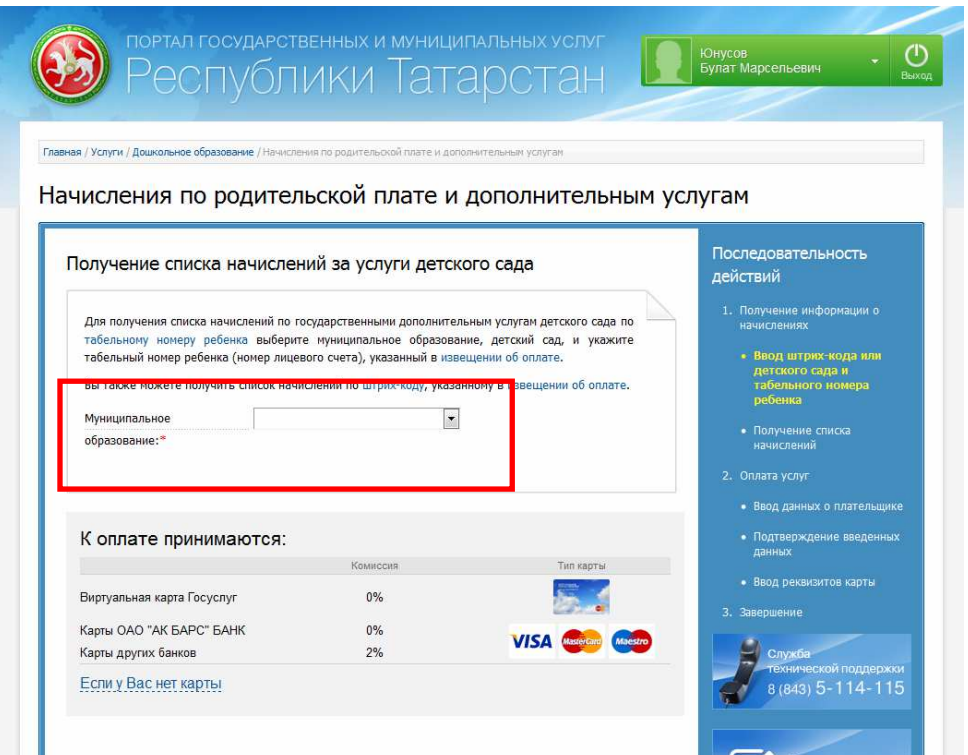

# **Шаг 4. Выбираем детский сад из раскрывающегося списка**

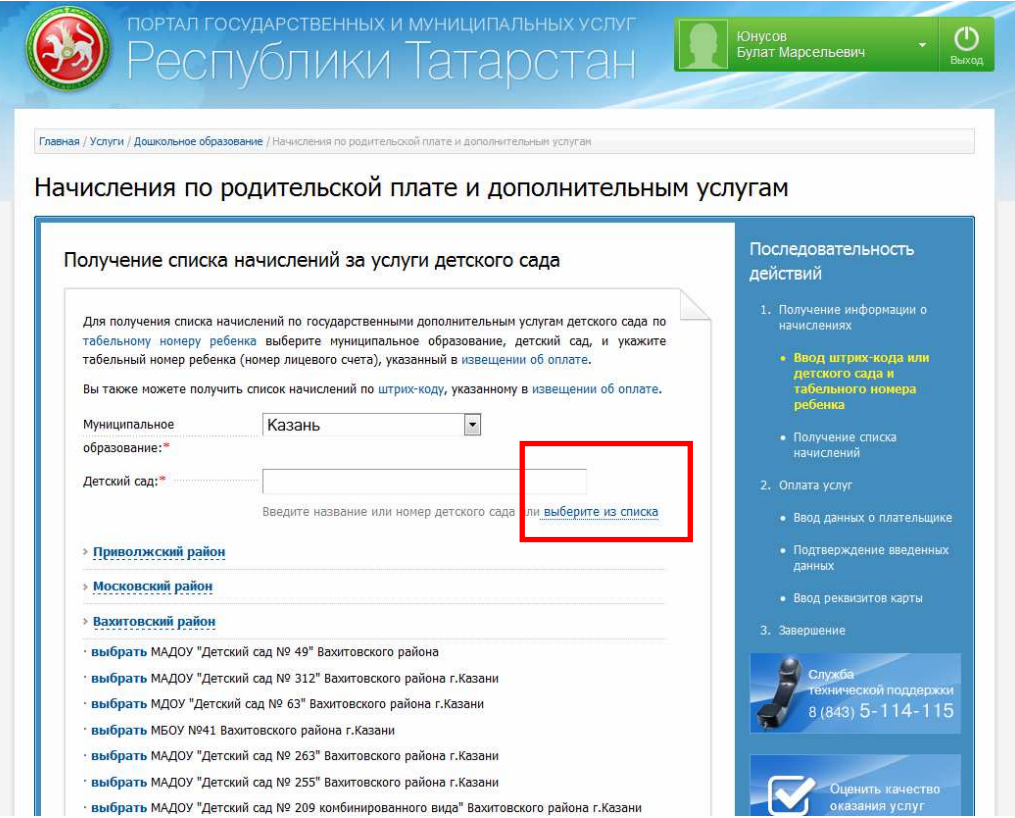

# **Шаг 5. Вводим табельный номер ребенка**

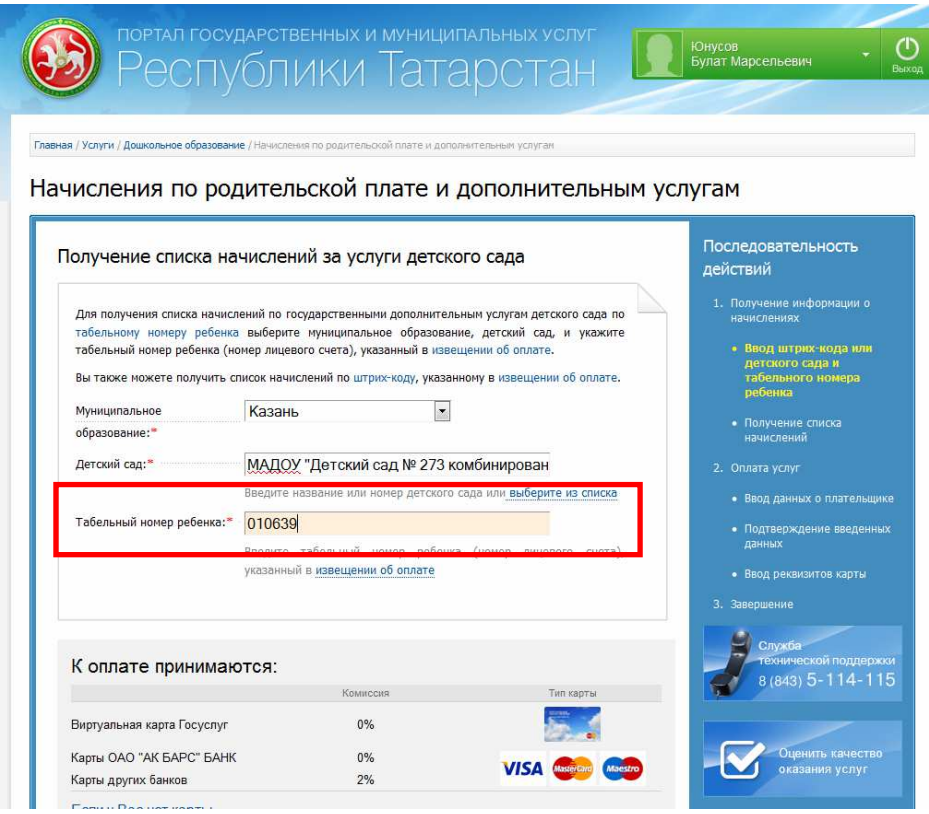

## **Шаг 6.Выбираем тип услуги для оплаты и нажимаем «Оплатить»**

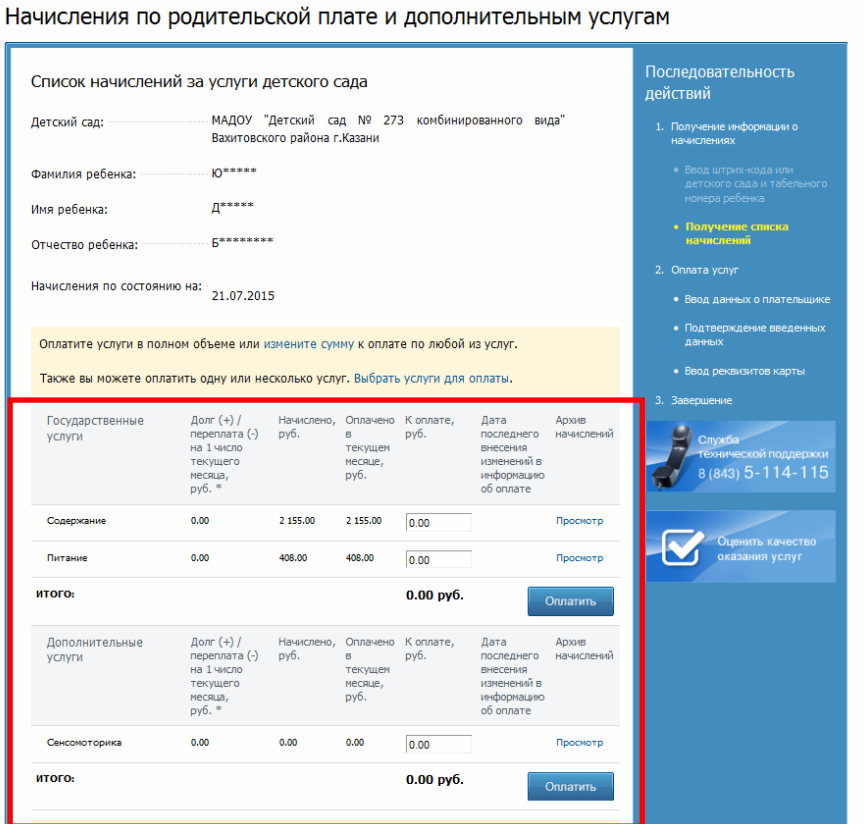

Шаг 7. Заполняем данные плательщика (поля со \* обязательны для заполнения), далее нажимаем «Продолжить»

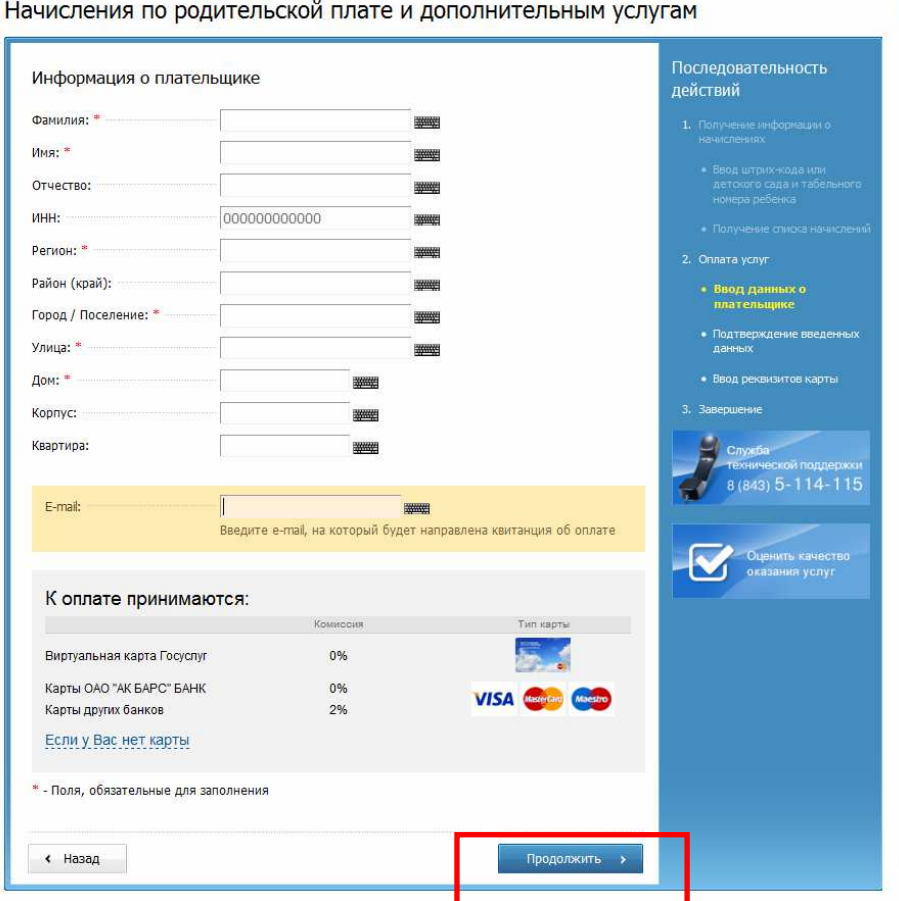

## **Шаг 8. В появившемся окне заполняем реквизиты банковской карты**

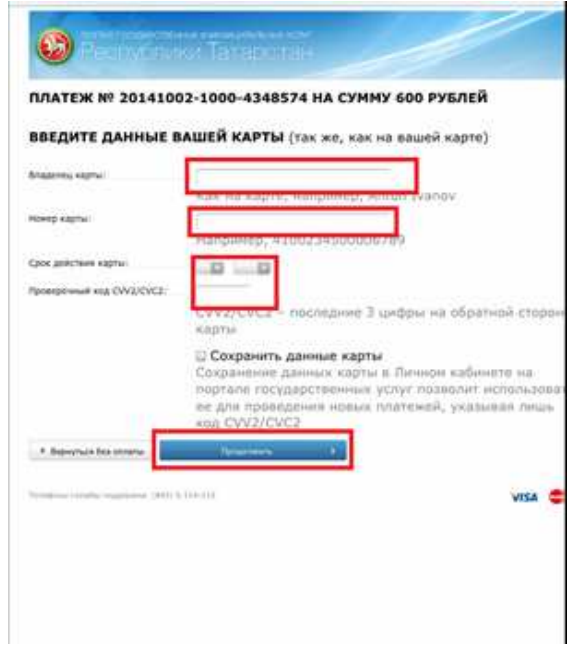

**Шаг 9. Производим оплату (при использовании карты Ак барс банка и виртуальной карты Портала госуслуг РТ комиссия не взимается)** 

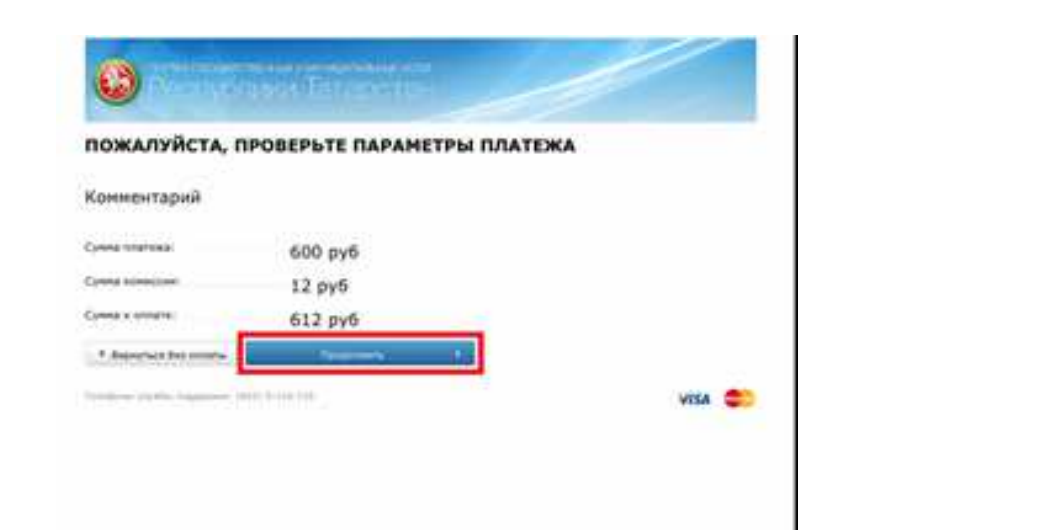